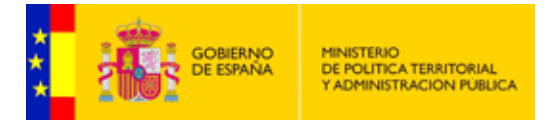

## PASOS A SEGUIR PARA ESCANEAR DOCUMENTOS

 Un escáner es un periférico de captura utilizado para escanear documentos; es decir, convertir un documento en papel en una imagen digital.

En general, se puede decir que existen tres tipos de escáner:

 \* Los escáneres planos.- permiten escanear un documento colocándolo de cara al panel de vidrio. Éste es el tipo de escáner más común.

 \* Los escáneres manuales.- son de tamaño similar. Éstos deben desplazarse en forma manual (o semi-manual) en el documento, por secciones sucesivas si se pretende escanearlo por completo.

 \* Los escáneres con alimentador de documentos.- hacen pasar el documento a través de una ranura iluminada para escanearlo, de manera similar a las máquinas de fax. Este tipo de escáner se está incorporando cada vez más en máquinas como las impresoras multifunción.

También existen escáneres capaces de escanear elementos específicos, como diapositivas.

En esta guía se muestra con algún ejemplo como se escanea un documento con un escáner plano, como se guardan los documentos escaneados, en que formato y como convertirlo a otro formato.

El primer paso es comprobar que el escáner esta conectado al equipo, los más habituales son por un puerto USB o por un puerto Paralelo, existen otras opciones como SCSI, FireWare, etc. El que se ha utilizado en este guía es por puerto USB

El segundo paso es ejecutar la aplicación predeterminada para el escaneo de documentos, normalmente todos los escáneres del mercado incorporan este tipo de software, que se instala junto con los drivers del dispositivo. En el caso de ejemplo, se ha empleado el escáner de HP Scanjet 3300C con el software de escaneo HP PrecisionScan LT. En la siguiente imagen se puede apreciar esta aplicación.

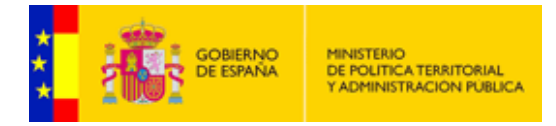

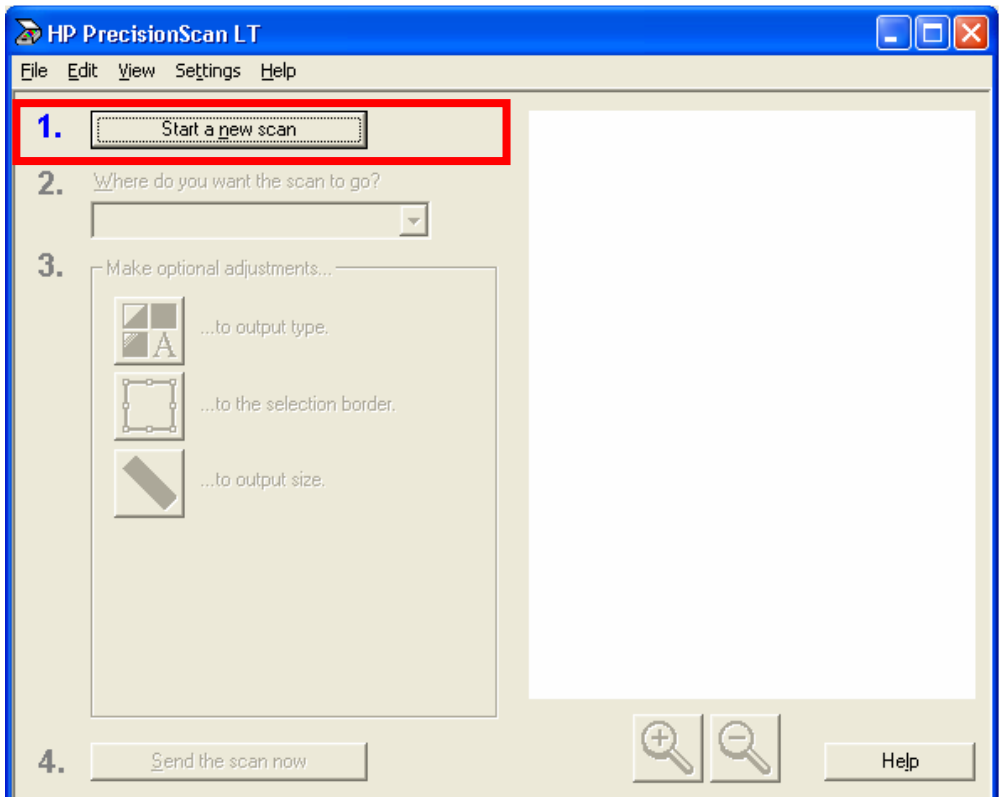

También existe la posibilidad de pulsar un botón específico que automáticamente ejecutara el mismo software de escaneo, ( todos los escáneres o la gran mayoría de escáner incorporan este botón en su carcasa).

Tercer pasó, ha de colocarse el documento elegido boca abajo sobre la superficie de cristal del escáner y cerrar la tapa.

Cuarto, para empezar el escaneo pulsar el botón que se muestra en la imagen anterior, denominado "Start a new scan" En ese momento se podrá ver la progresión de escaneo del documento.

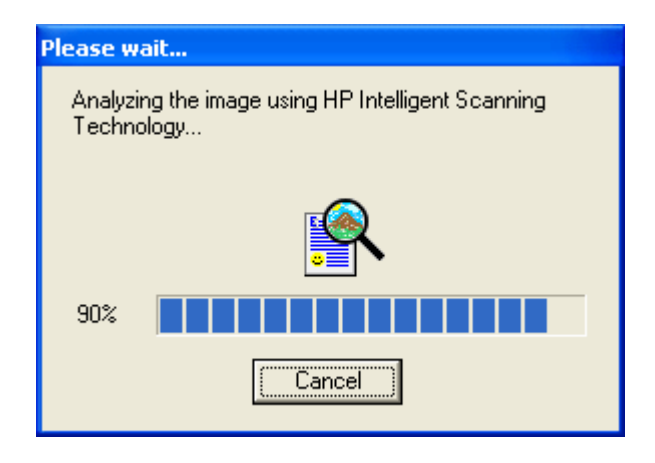

Quinto, finalizado el proceso se elegirá el formato en que se quiere guardar el documento. Dependiendo del software especifico de cada escáner aparecerán mas o menos opciones, como por ejemplo bmp, jpg, tiff, o con el formato concreto de alguna

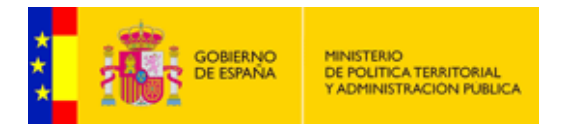

aplicación como por ejemplo Word, Excel, o incluso otro software como Acrobat Reader, o algún cliente de correo como Outlook.

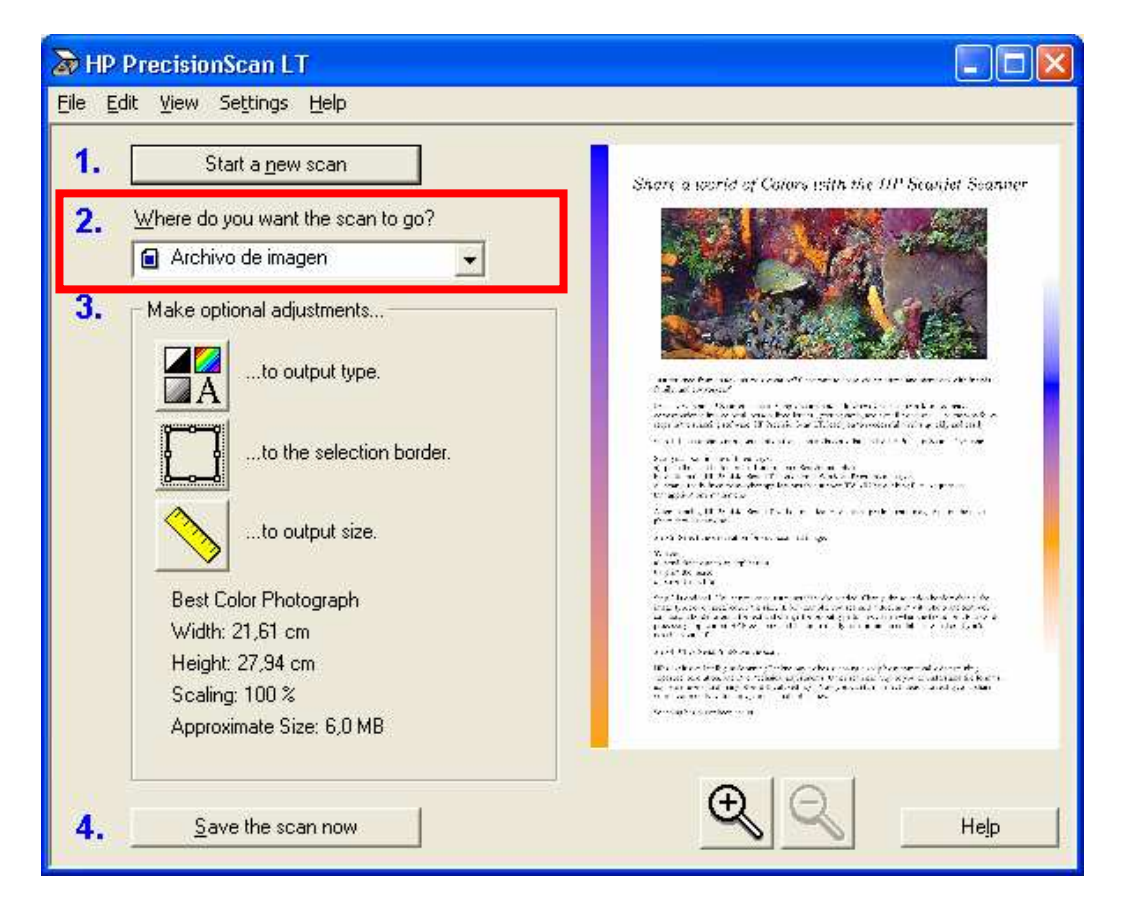

El formato de salida del documento se podrá variar, por ejemplo que sea a color o en blanco y negro, se podrá elegir toda la superficie de escaneo o sola una zona determinada, etc. Siempre dependerá del software suministrado por el fabricante del escáner.

Es importante resaltar que la resolución (expresada en *puntos por pulgada* denominados *dpi-* ) definirá la calidad del escaneo .Según sea esta, y el formato de salida, el tamaño del fichero resultante puede ser mayor o menor y la velocidad de escaneo mas o menos lenta. Por ejemplo un documento de 15 paginas guardado con una resolución de 2400x2400 dpi y en un fichero "miamigo.bmp" tendrá un tiempo de escaneo (siempre dependiendo del escáner) del orden de 10 a 15 minutos como media y un tamaño aproximado del fichero del orden de 150Mb,lo que supondrá un inconveniente para poder posteriormente trabajar con el.

En la imagen anterior, a la derecha, se puede apreciar el resultado del escaneo y decidir si es valido o por el contrario repetir el proceso esperando mejores resultados.

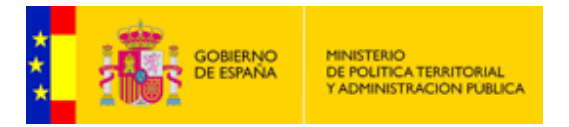

Sexto, se elegirá una ubicación para el fichero resultante del proceso de escaneo, como muestra la siguiente imagen (opción 4).

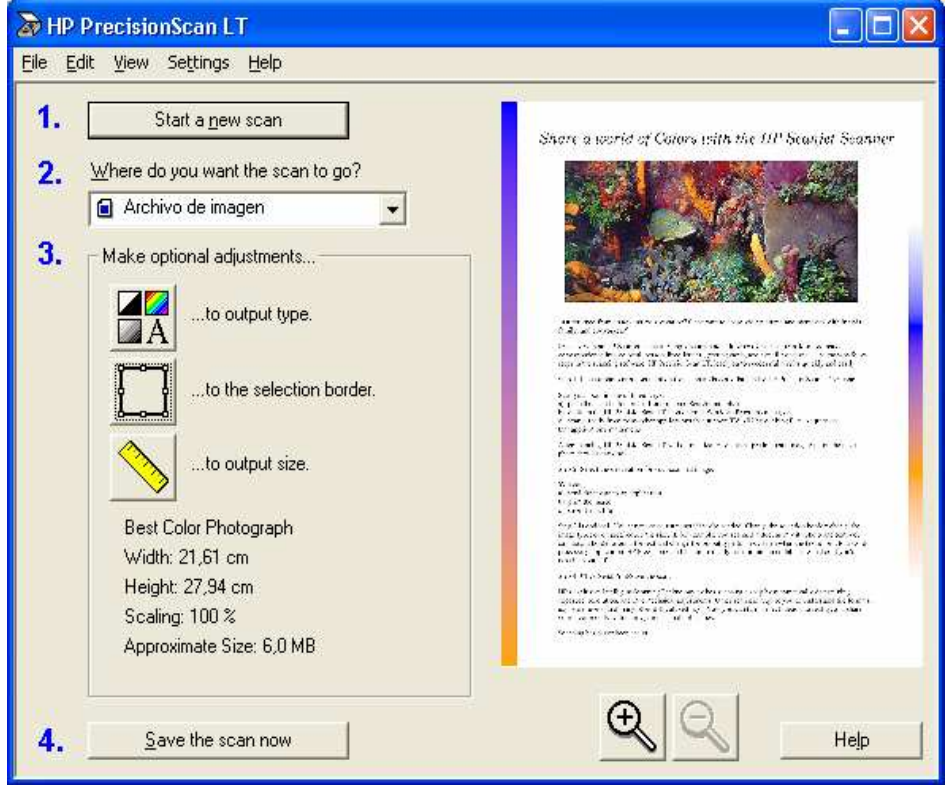

Al pulsar el botón "Save the scan now" se abrirá otra ventana, como se muestra en la imagen, donde se podrá elegir la ruta del fichero resultante , así como el nombre y tipo de fichero. Recordar que al final de todo el proceso, se tiene que pulsar el botón "Guardar" para no perder el documento escaneado.

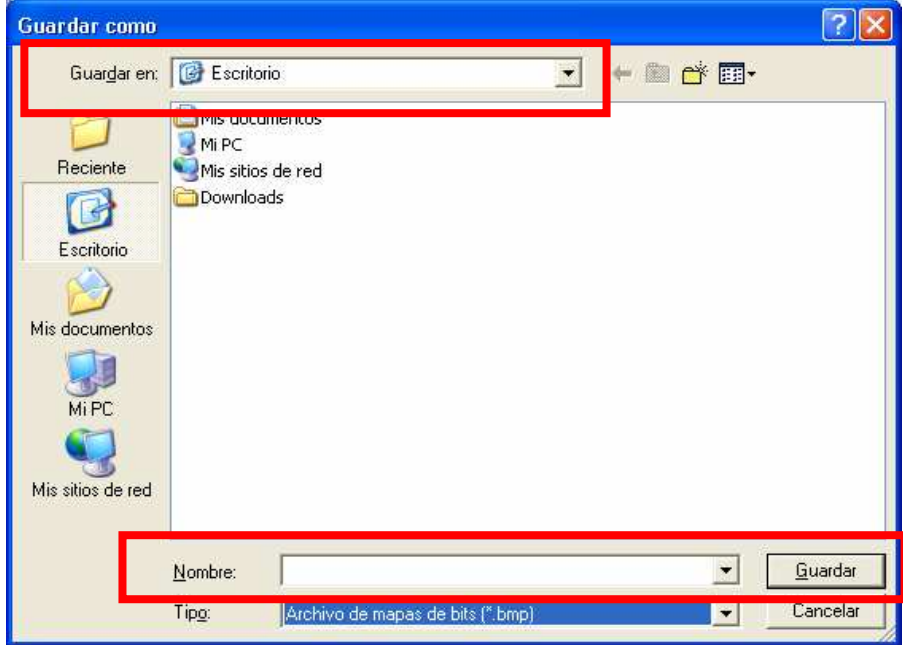

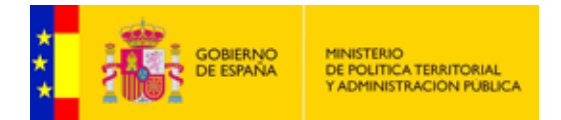

## OPCION DE CONVERTIR EL FICHERO RESULTANTE EN FICHERO PDF

El fichero resultante se podrá convertir en otro fichero con formato PDF mas extendido hoy en día en cualquier rincón del mundo.

En el mercado existen variedad de aplicaciones que permiten esta conversión, En el ejemplo siguiente se muestra la aplicación PDFCreator 0.8.0, Software de **Código abierto** (en inglés *open source*) que es el término con el que se conoce al software distribuido y desarrollado libremente.

http://www.pdfforge.org/ (pagina oficial) http://pdfcreator-spanish.softonic.com/

Existen distintas versiones, su instalación y funcionamiento es sencillo, dependiendo de la versión elegida, el instalador tendrá uno u otro nombre, el aquí utilizado ha sido

PDFCreator-0\_8\_0\_AFPLGhostscript.exe

1.- Para empezar se elegirá el idioma

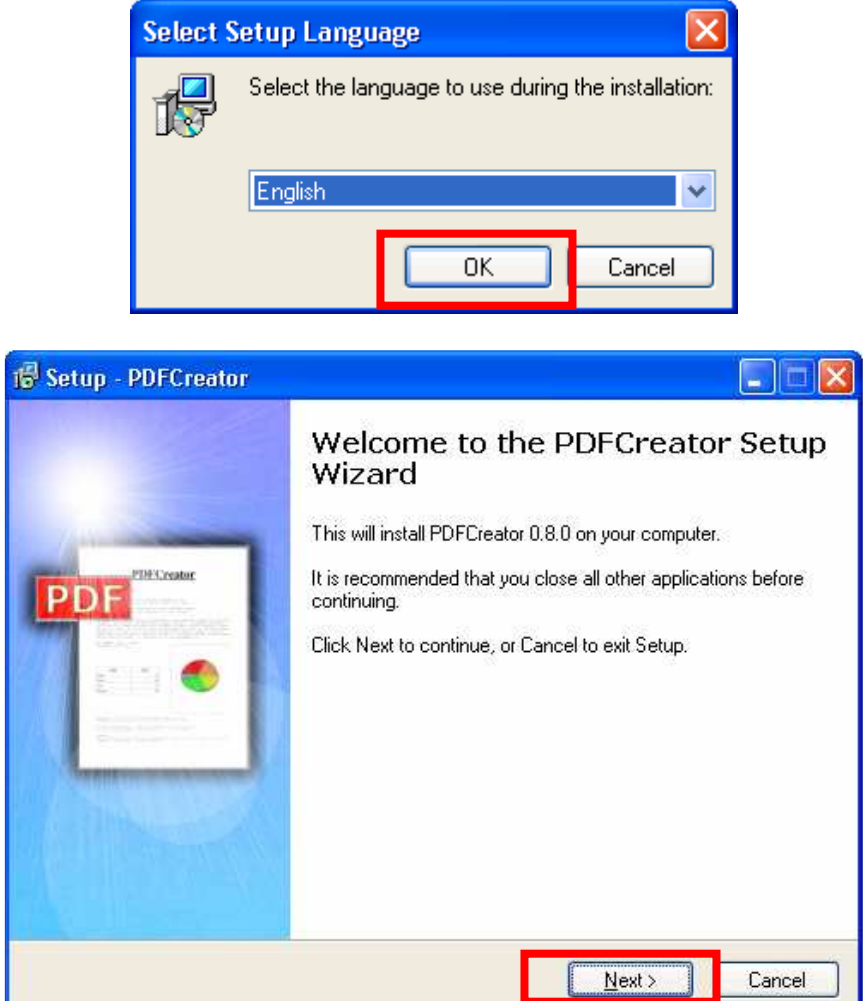

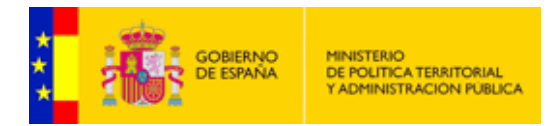

3.- Seguidamente aparecerá el contrato de licencia. Una vez leído dicho contrato, marcar la opción marcar la opción "I accept the agreement" en el caso de estar conformes y pulsar el botón "Next".

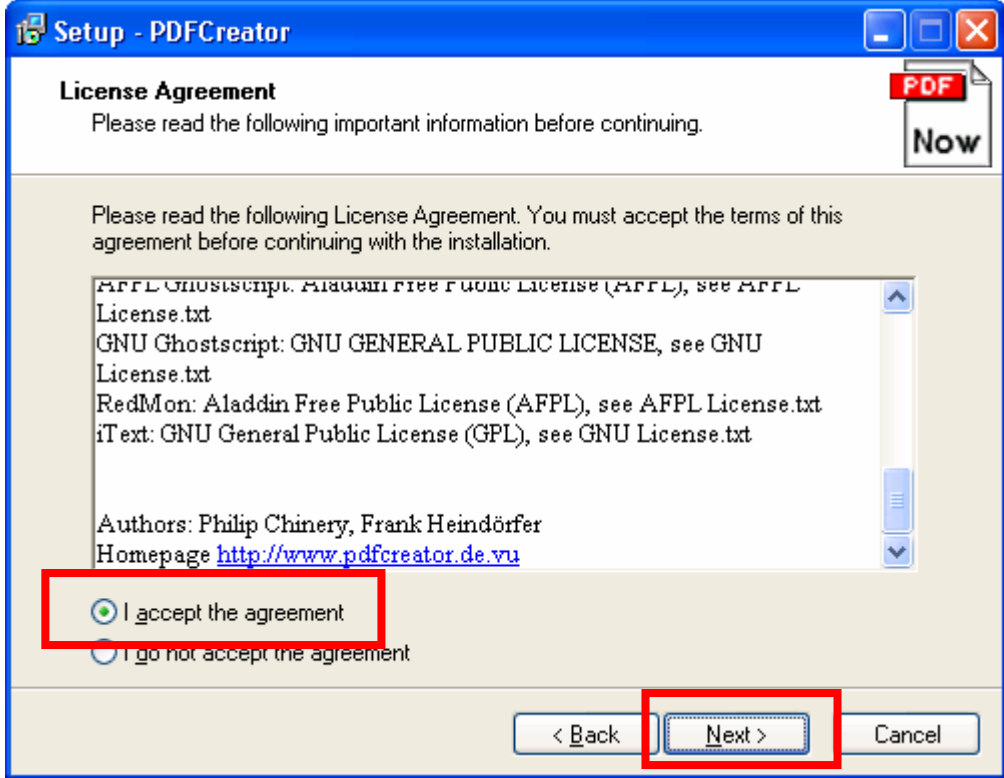

 4.- A continuación se muestra una ruta de instalación por defecto, que se podrá cambiar . Una vez decidida la ruta de instalación pulsar el botón "Next".

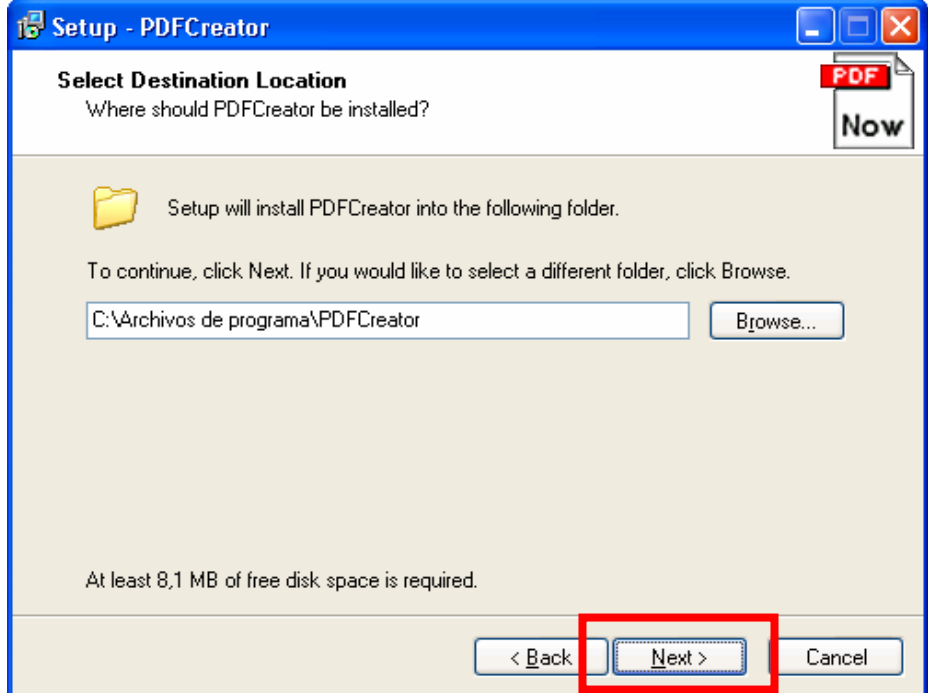

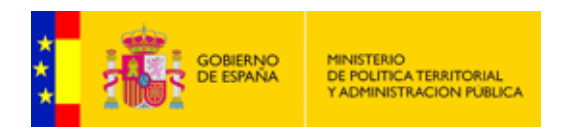

 5.- La instalación se puede realizar completa, compacta o personalizada, se seleccionara una de ella (por defecto se suele dejar la completa) y se pulsara el botón "Next".

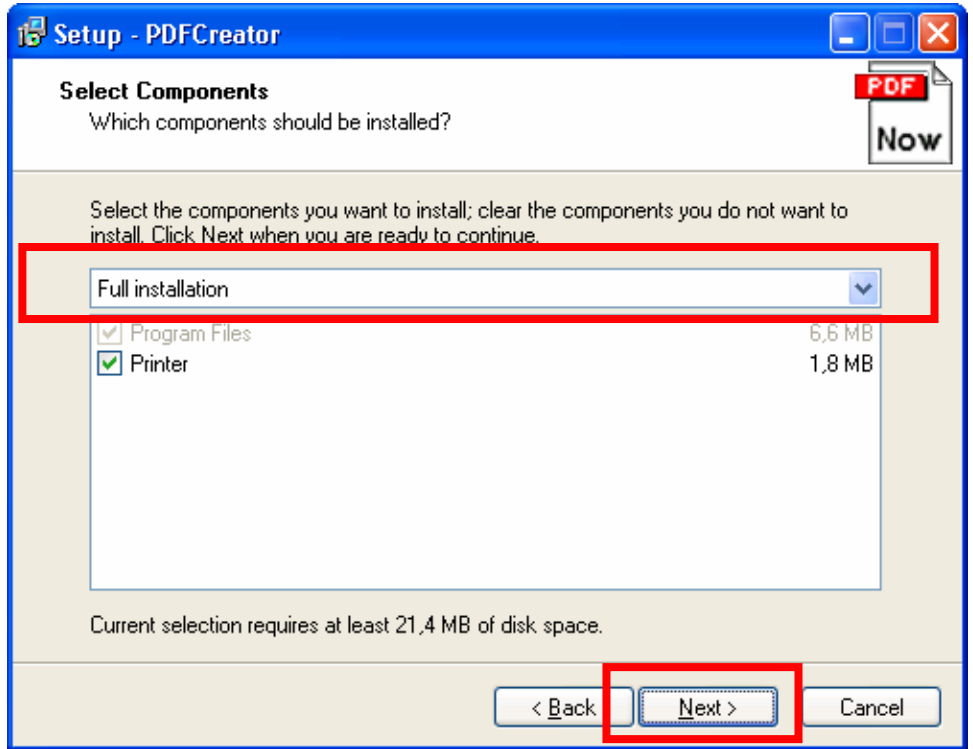

 6.- En este paso de la instalación se muestra el nombre con el que el programa va a aparecer en el Menú de Inicio desde donde posteriormente se podrá ejecutar. Para continuar pulsar el botón "Next".

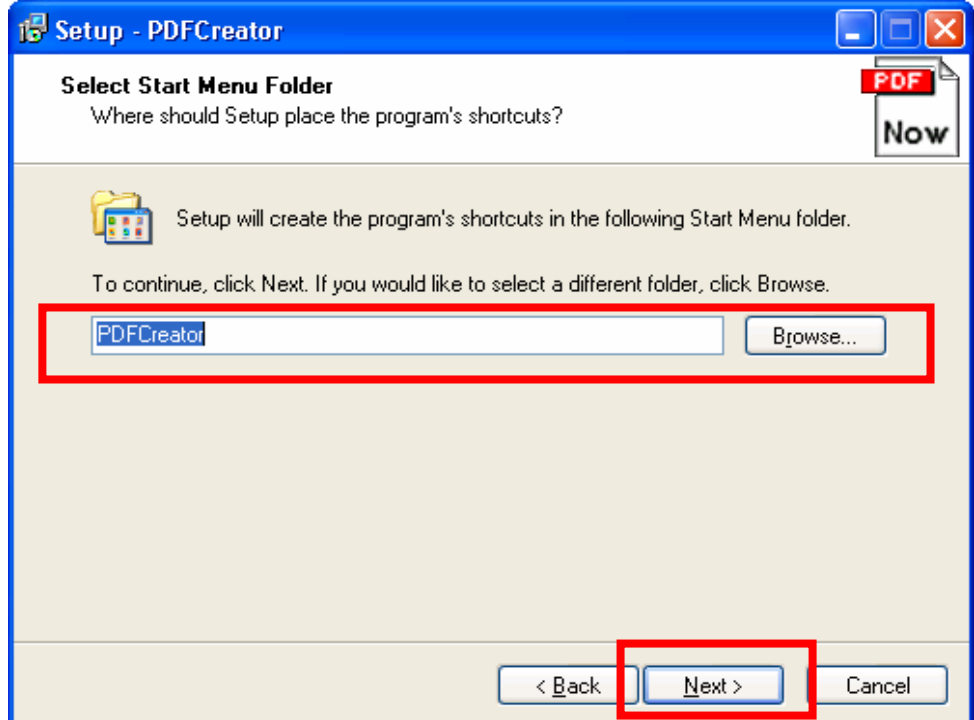

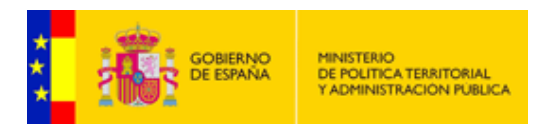

 7.- En la siguiente imagen se muestran mas opciones (normalmente se dejaran por defecto).Para continuar pulsar el botón "Next".

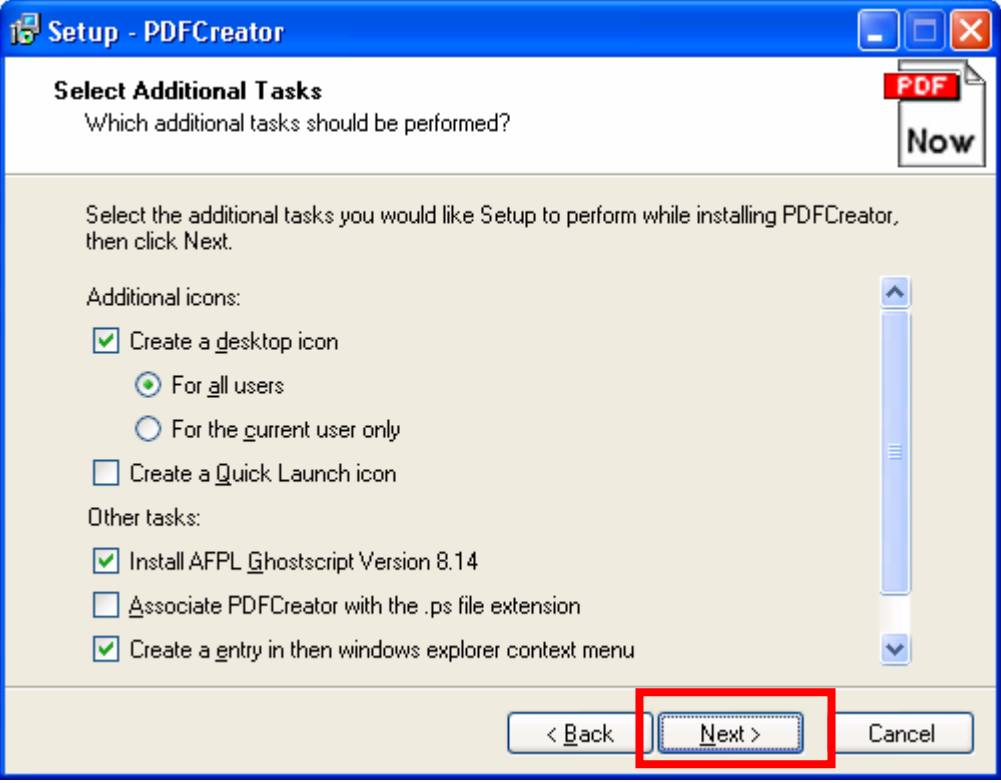

Para terminar pulsar el botón "Install" y la instalación comenzara en el equipo

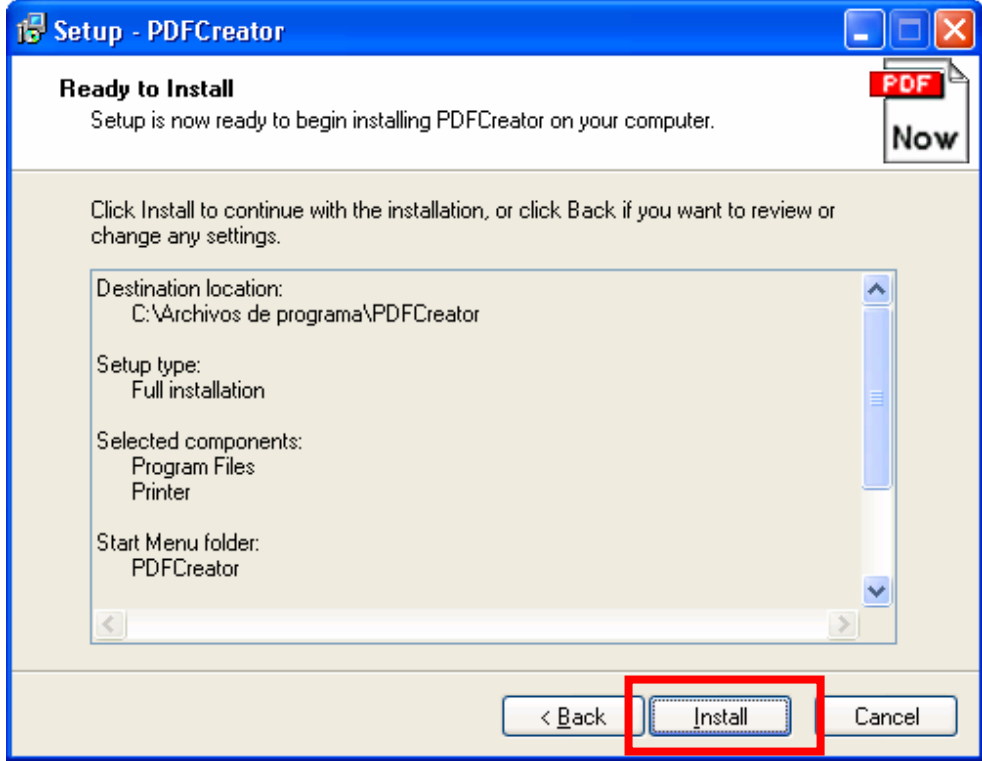

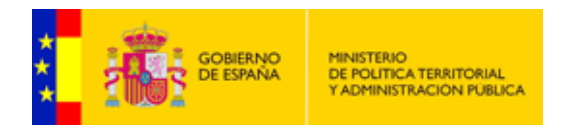

 8.- Finalmente para que la instalación se complete con éxito, la aplicación pedirá reiniciar el sistema, y pulsar el botón "Finish".

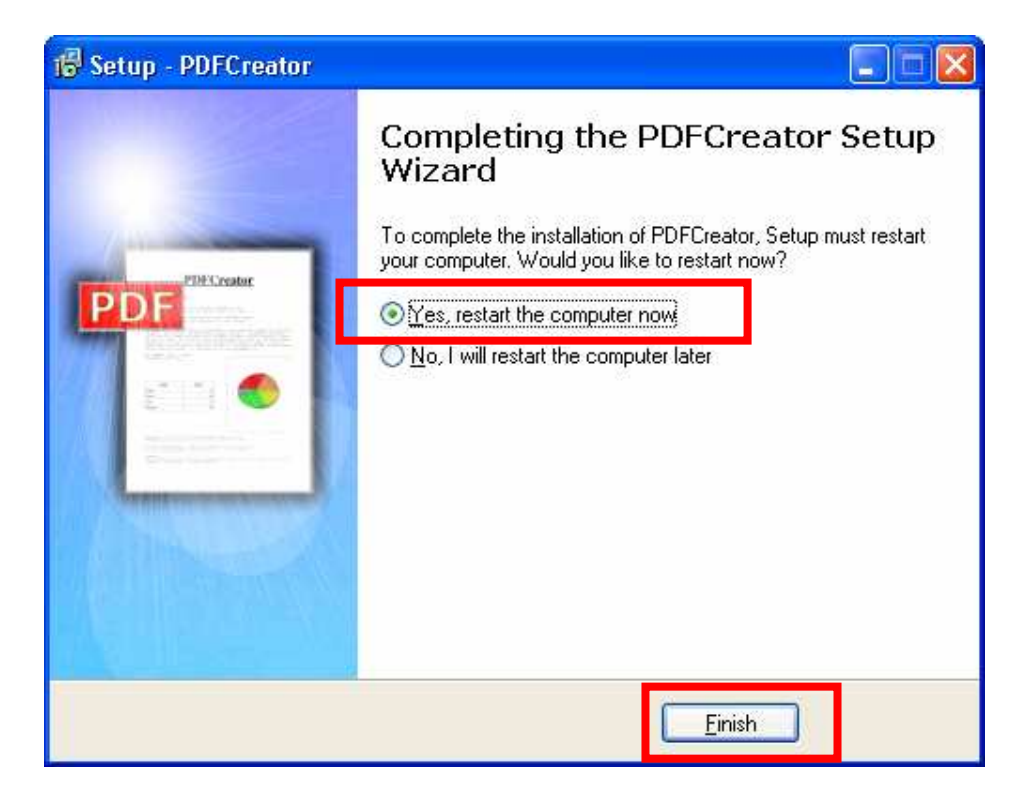

 El idioma original de la aplicación es el ingles, aunque no es el único. El modulo de español es un fichero a parte que se podrá obtener del mismo sitio de descargas. Si se quiere cambiar el idioma, descargar el fichero espanol.ini y copiarlo a la ruta C:\Archivos de programa\PDFCreator\languages. A continuación mediante el menú Language ,del monitor de impresión (Inicio > Programas > PDFCreator > PDFCreator) se cambiara PDFCreator al castellano

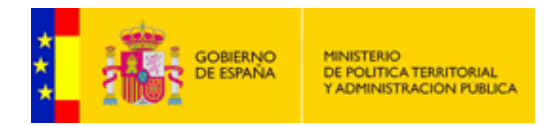

Después de la instalación se tendrá una nueva impresora ficticia denominada "PDFCreator" sobre la cual se podrá lanzar el contenido del fichero del documento escaneado,. A continuación se muestra un ejemplo.

Abrir el fichero resultante del escaneo anterior. Como es un fichero con extensión BMP se podrá abrir con el programa Paint (existe en casi todas las versiones del sistema operativo Windows)

Al abrir el fichero "miprueba.bmp" con la aplicación Paint, este es el resultado

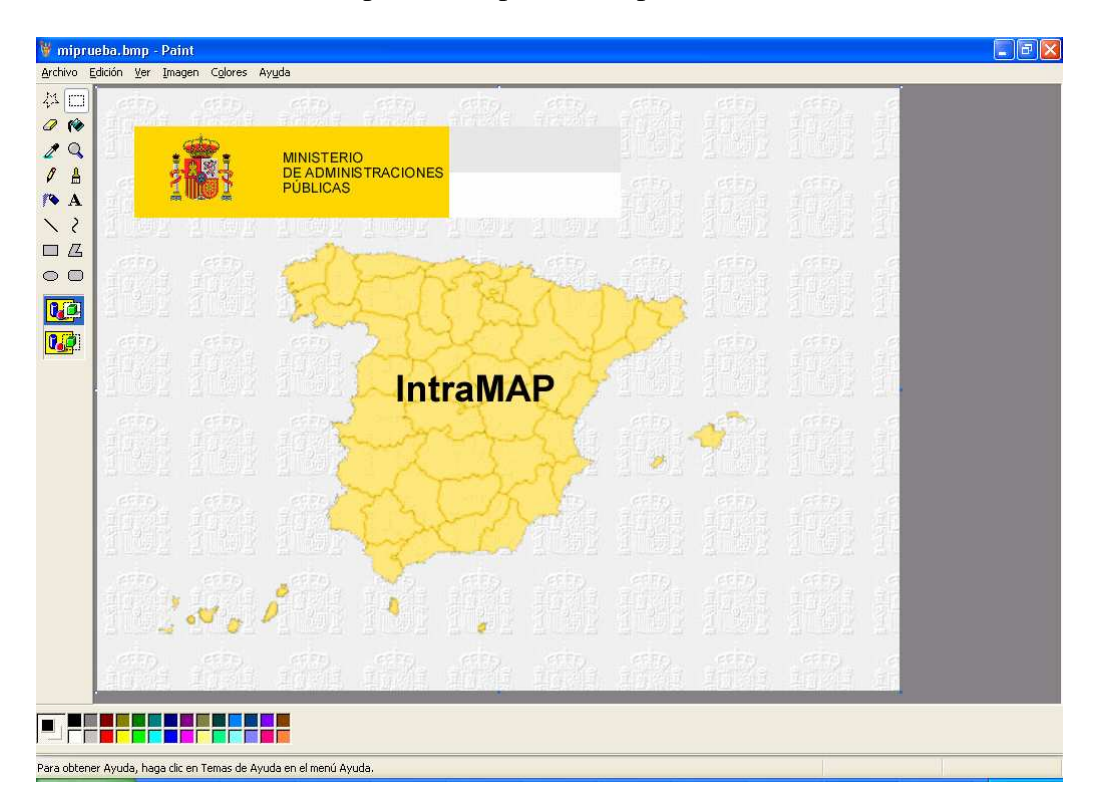

En el menú de herramientas elegir la opción Archivo  $\rightarrow$  Imprimir , como se aprecia en la siguiente imagen

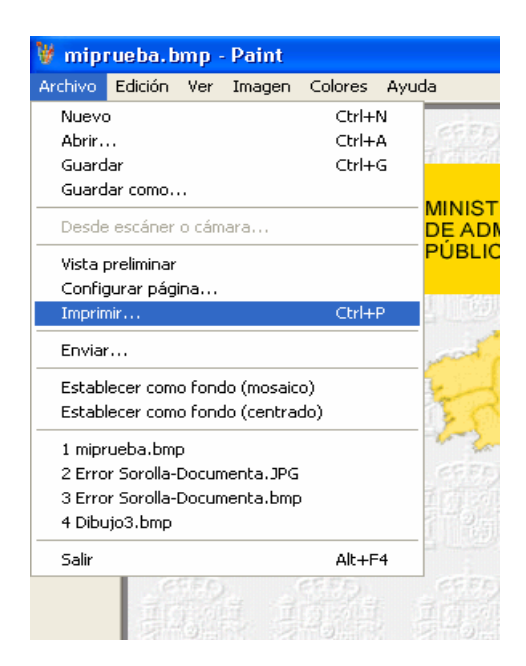

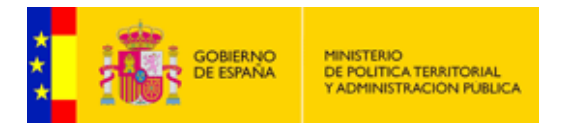

Inmediatamente se abrirá otra ventana donde se mostraran todas las impresoras disponibles en el quipo

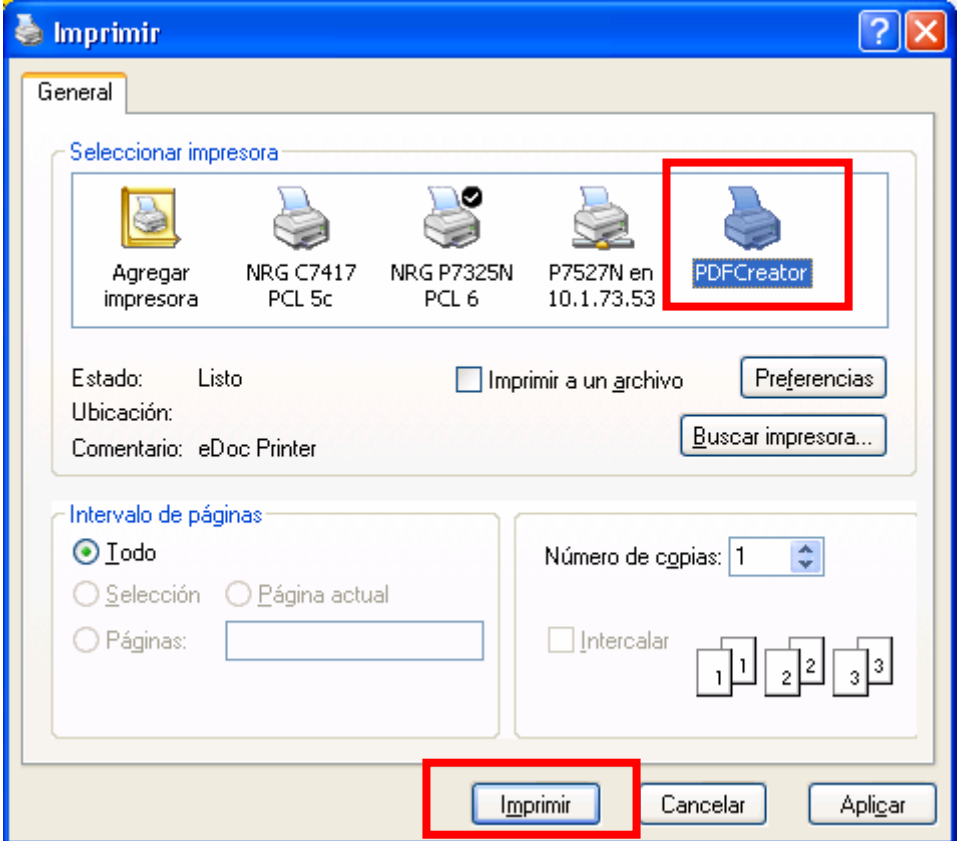

Se seleccionara la denominada "PDFCreator" y se pulsara el botón "imprimir"

![](_page_10_Picture_21.jpeg)

![](_page_11_Picture_0.jpeg)

Finalmente pulsar el botón "Guardar".Al pulsar dicho botón se abrirá una nueva ventana para guardar su nuevo fichero en formato PDF

![](_page_11_Picture_48.jpeg)

Este podría ser el resultado final

![](_page_11_Picture_4.jpeg)

![](_page_12_Picture_0.jpeg)

Como ultima reseña, el documento escaneado y guardado como "miprueba.bmp" ocupa unos 460Kb. mientras que el resultado de la conversión, es decir, el fichero "miprueba.pdf" ocupa unos 80Kb.

Estos documentos cabe la posibilidad de poderlos incluir en cualquier pagina Web de Internet. Dependiendo del diseño de la página se podrán utilizar distintas herramientas.